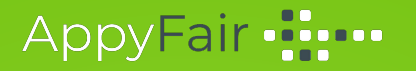

### Document Visiteurs

110

SALONS VIRTUELS POUR ORGANISATEURS EXIGEANTS

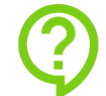

## Pour le salon virtuel

#### **Nous vous conseillons :**

- Avoir les équipements idoines *(vivement recommandé)* : ordinateur personnel , tablette, ou smartphone
- Disposer d'une oreillette ou d'un casque, et d'une webcam
- Obtenir la validation de votre service informatique des connexions possibles depuis votre bureau au salon virtuel *(attention des blocages peuvent exister)*
- - **Obtenir une connexion internet directe, à savoir une connexion privée de préférence depuis votre domicile ou un réseau "domestique" (votre smartphone, votre tablette, votre ordinateur personnel).**

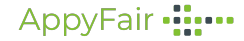

### 2 Univers à découvrir

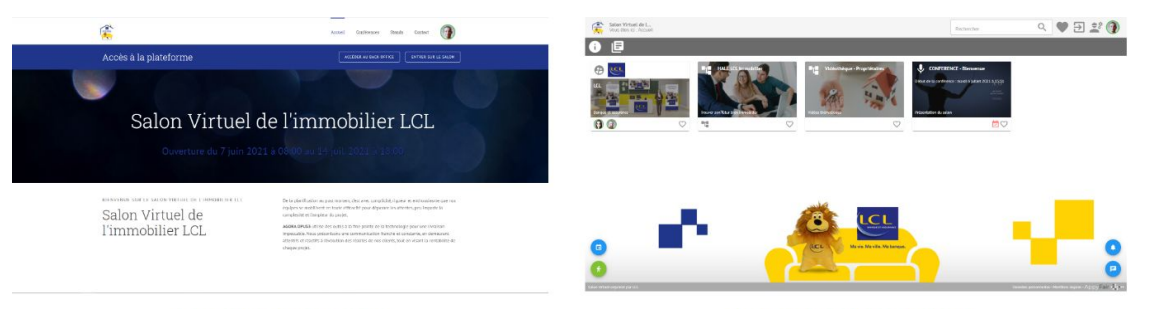

#### **LE SITE VITRINE**

Espace d'accueil de l'ensemble des utilisateurs, permettant de **s'inscrire** et d'accéder aux autres espaces.

Le site vitrine sert à prendre **RDV avec les conseillers**, s'inscrire aux conférences, compléter votre profil et tester votre matériel pour les visios.

Ouvert et accessible dès l'installation du salon.

#### **LE SALON VIRTUEL**

Espace d'**échange en temps réel**, disponible uniquement pendant sa phase d'ouverture.

Le salon virtuel permet aux utilisateurs de se **rencontrer**, d'**accéder aux contenus**, d'échanger par **chat ou visio**, d'assister aux conférences.

AppyFair .....

### Les rôles et statuts utilisateurs

### Les "rôles"

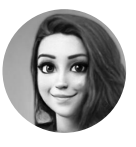

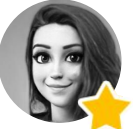

Visiteur Organisateur (administrateur)

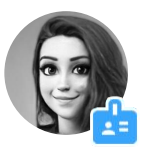

Conseiller (exposant)

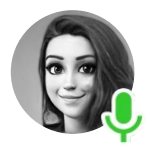

Conférencier Support

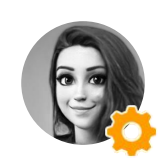

(3D at Home)

#### Les "statuts"

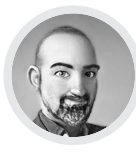

Hors ligne En ligne

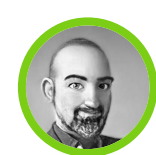

(sur le salon)

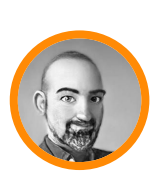

Occupé (volontaire)

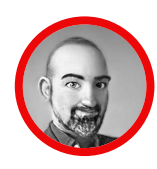

En visio (automatique)

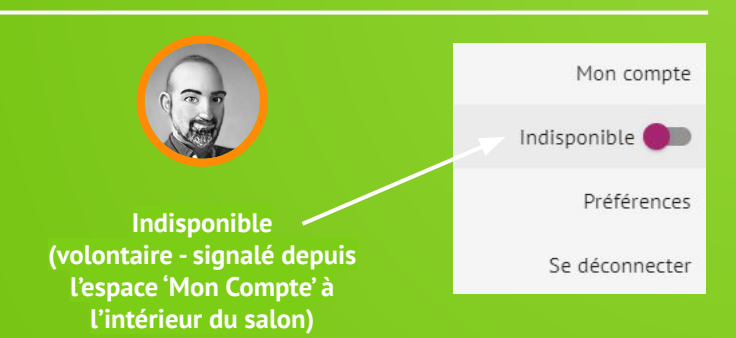

#### AppyFair .....

Connectez-vous grâce à votre identifiant renseigné lors de l'inscription. **Rendez-vous sur : https://salonemploi-grandest.fonction-publique.gouv.fr/**

Une fois connecté.e, rendez-vous sur votre profil pour **tester votre matériel** et sur l'espace 'Mon compte' pour compléter les informations demandées :

● Renseignez votre photo de profil en cliquant sur l'image centrale

向

● Renseignez les champs non complétés

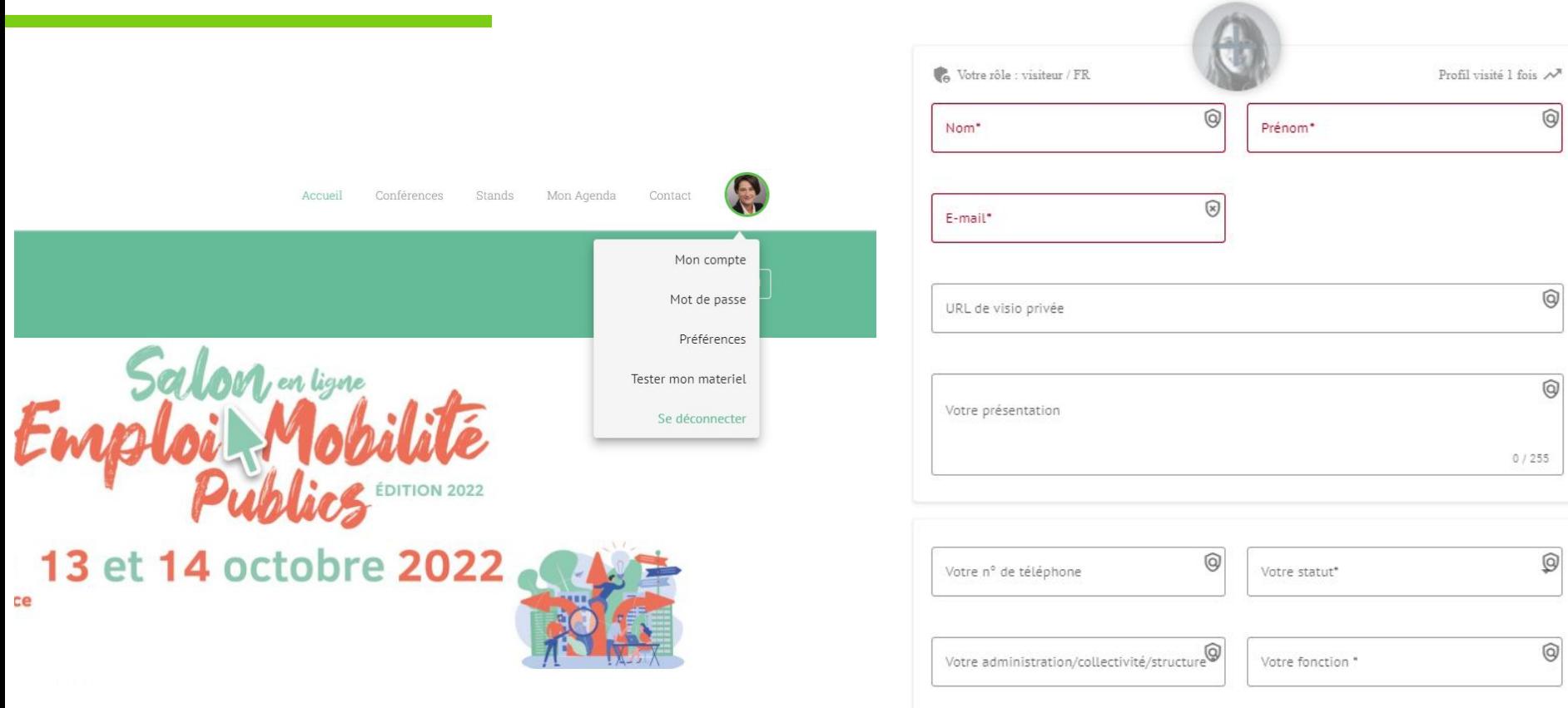

### Vous connecter

向

#### AppyFair -:::-

### Préparez vos RDV

Pour prendre RDV avec un conseiller, rendez-vous sur l'onglet ''Stands'' **du site vitrine.**

Vous y retrouverez la liste de tous les stands en ligne.

Sélectionnez ensuite le(s) stand(s) qui vous intéresse, puis cliquez sur planifiez un RDV (uniquement disponible pour les stands sur lesquels les conseillers ont renseigné des plages de présence).

Selon les disponibilités des conseillers, vous pourrez :

- Choisir le conseiller avec lequel vous souhaitez un RDV
- Sélectionner la date et la plage de présence qui vous conviennent
- Choisir votre créneau

Vous recevrez un email de confirmation, et une notification 5/10 min avant votre rendez-vous avec le lien vers la carte de visite du conseiller (vous pourrez alors lui envoyer un message ou le contacter en visio).

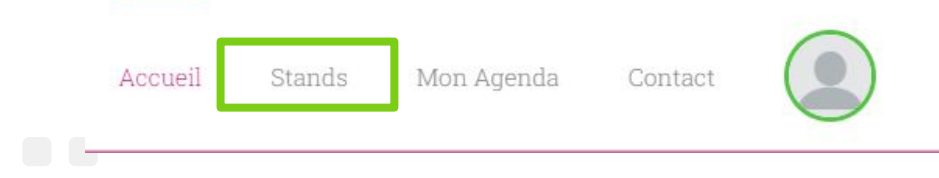

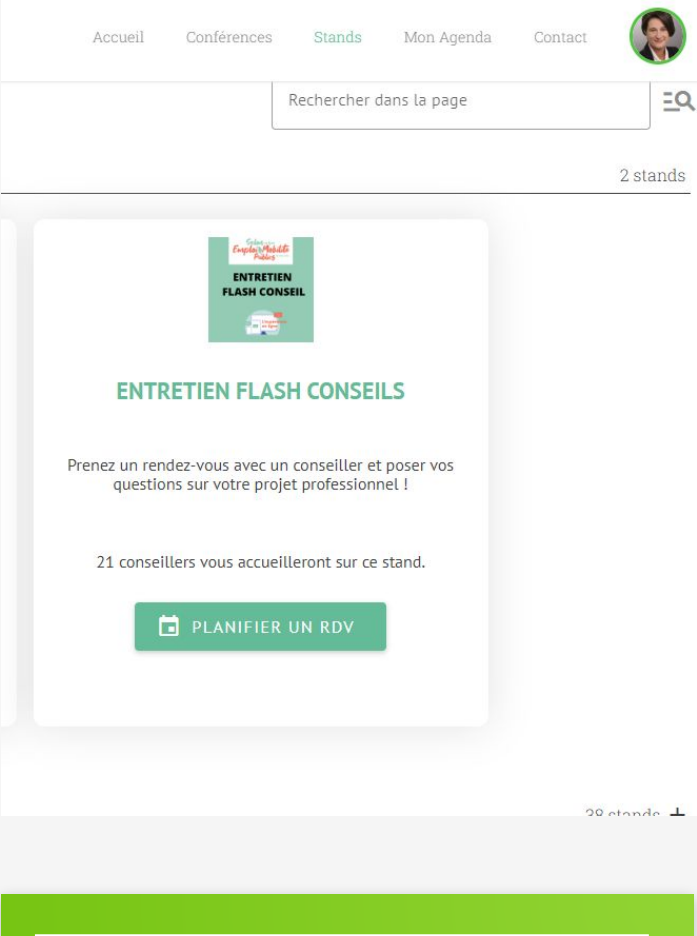

**Le jour du salon, il faudra vous rendre sur le stand concerné pour honorer ce rendez-vous.** Pour honorer ce rendez-vous, vous pouvez envoyer un message au conseiller puis démarrer une conversation par visio.

## Accéder au salon le jour J

Pour accéder au salon depuis le site vitrine, une fois connecté, vous pouvez cliquer sur accéder au salon disponible dans la partie supérieure de la page.

ENTRER SUR LE SALON

Une fois dans le salon, vous pouvez à tout moment retourner sur le site vitrine (pour prendre vos rendez-vous par exemple) en cliquant sur le pictogramme correspondant dans le bandeau supérieur du salon.

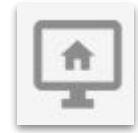

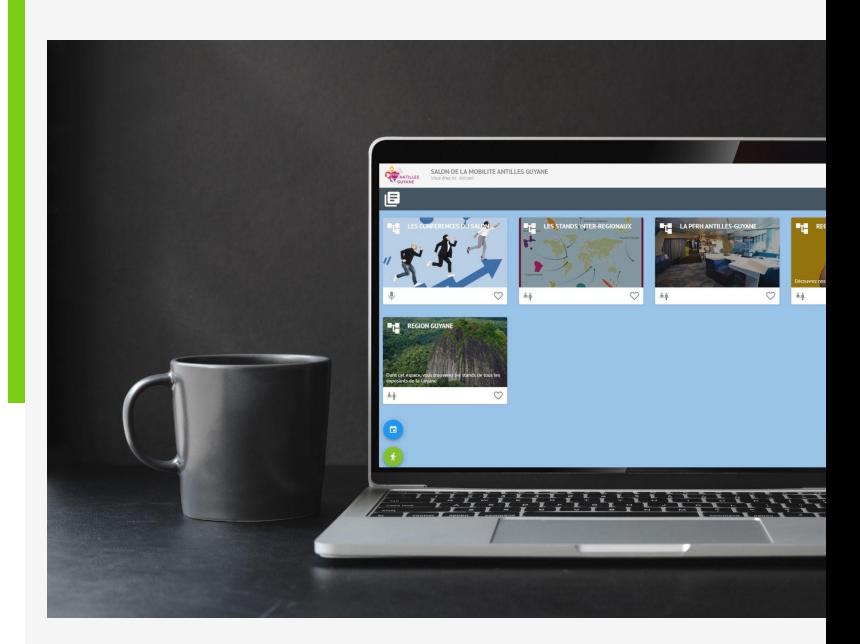

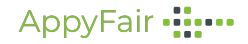

### L'intérieur du salon

À l'intérieur du salon, retrouvez dans la partie supérieure de l'interface les différents éléments de contenu mis à votre disposition dans l'espace où

vous êtes.

Cliquez sur les vignettes des espaces pour vous y rendre, et naviguez dans le salon à l'aide du pictogramme 'Retour'.

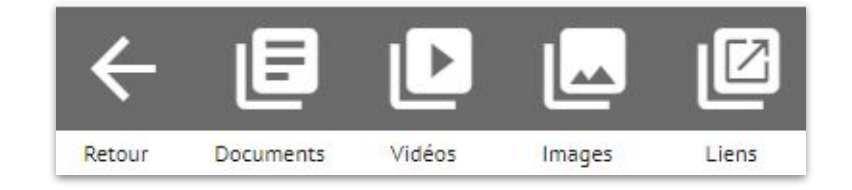

Vous pouvez ajouter les différents contenus ou espaces à vos coups de coeur en cliquant sur le pictogramme en bas à droite de leur vignette. Vous pourrez ainsi les retrouver plus facilement dans la section 'Coups de coeur' située en haut à droite de l'interface.

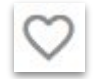

#### AppvFair •<del>II:••</del>

## La configuration du salon

- 1 espace dédié aux conférences du salon 7 conférences vous attendent
- 1 espace dédié aux stands recruteurs publics (Fonction publique de l'Etat Fonction publique territoriale Fonction publique hospitalière) - 38 stands vous attendent
- 1 espace dédié aux structures dédiées aux conseils sur la carrière au sein du service public 9 stands vous attendent
- 1 espace dédié à la PFRH Grand-Est dans lequel vous retrouverez les conseillers de la PFRH
- 1 espace dédié aux Entretiens Flash Conseils des conseillers vous proposent des entretiens de 30 minutes pour un court échange sur votre projet professionnel

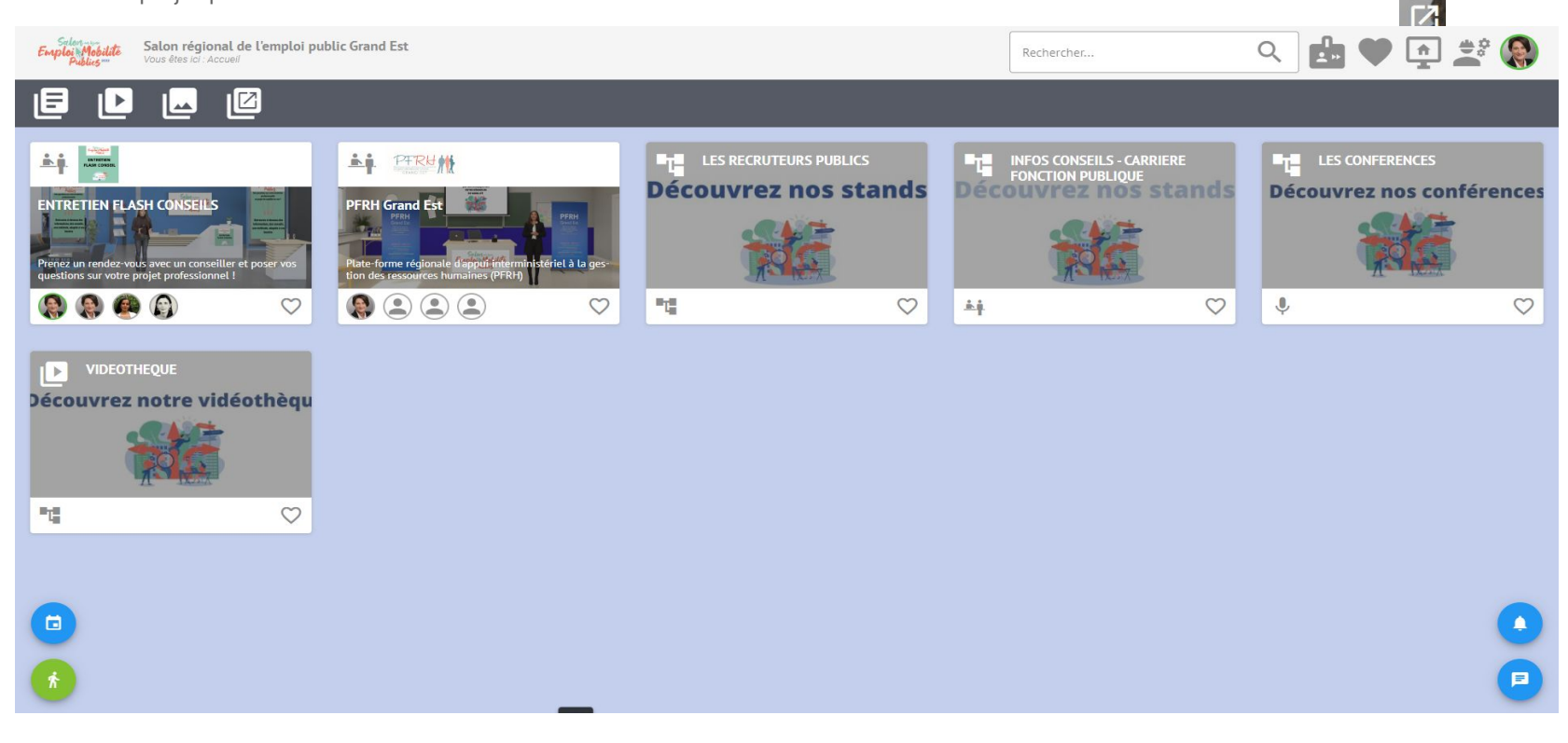

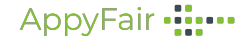

### Agenda et notifications

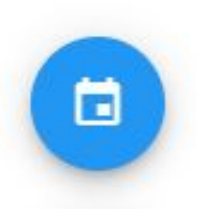

**AGENDA** 

Retrouvez votre agenda dans l'onglet dédié du site vitrine ou depuis le pictogramme en bas à gauche dans le salon.

Vous y retrouverez vos RDV avec les conseillers (et pourrez les annuler en cliquant dessus si besoin).

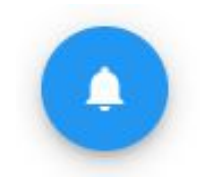

#### **NOTIFICATIONS**

Retrouvez dans le panneau notification (en bas à droite), toutes les notifications publiques adressées aux visiteurs, ainsi que les rappels de vos RDV avec les conseillers.

# Échanger avec les conseillers

Sur les stands, vous pouvez retrouver la liste des conseillers dans l'onglet

'Conseillers' dans la partie droite de l'écran.

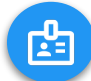

En survolant le nom du conseiller, vous verrez apparaître les pictogrammes qui vous permettront de visionner la carte de visite du conseiller, lui envoyer un message ou entrer en visio avec lui. **Nom Conseiller** 

Pour lui écrire, tapez simplement votre message puis cliquez sur envoyer. Vous pouvez également ajouter une pièce jointe en cliquant sur le + à gauche de l'espace de frappe. Vous pouvez **échanger des fichiers** dans les conversations chat (5Mo Max en jpg, jpeg, png, gif, pdf, doc, docx, xls, xlsx, odt, ods, txt, csv).

Vous retrouverez toutes vos conversations dans l'onglet messagerie en bas à droite de l'écran.

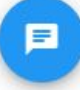

Lorsque **vous entrez sur** un stand n'hésitez pas à engager la **conversation** avec les conseillers en cliquant sur l'icône de chat, ou même à lancer un **appel** 

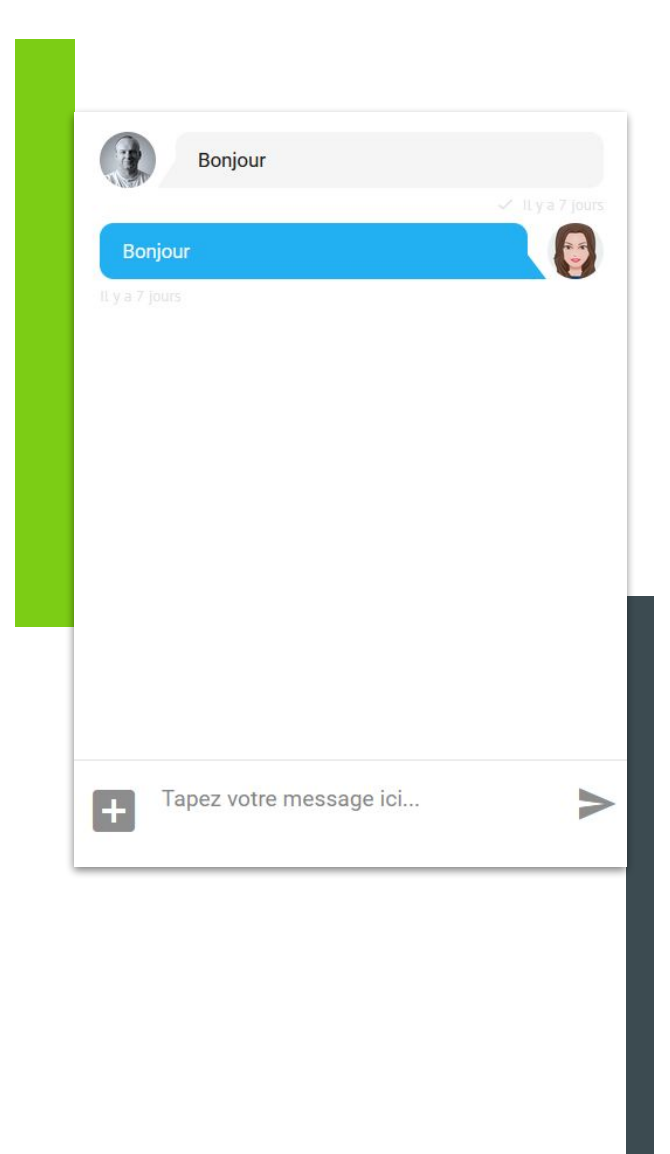

#### AppvFair •ii•

# Échanger en visio

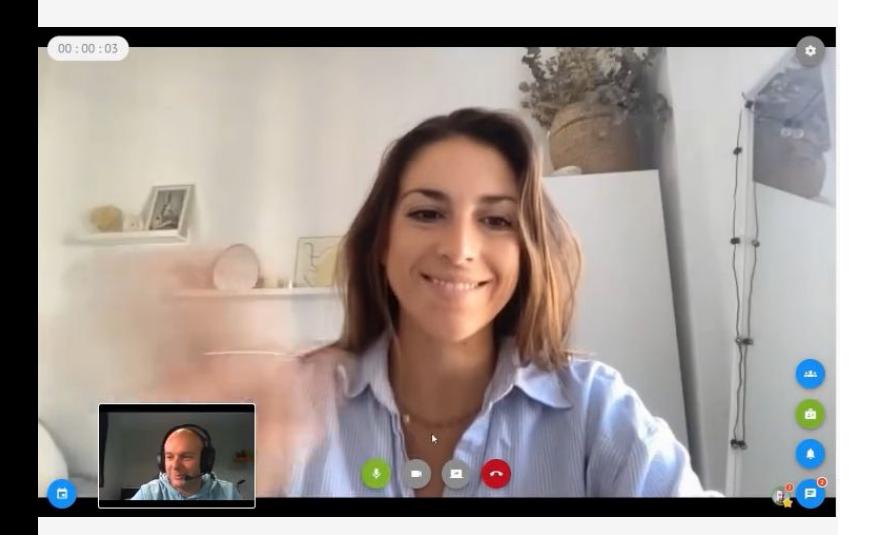

#### **Conseils techniques :**

Nous vous invitons à tester votre matériel avant le début du salon, en allant dans votre compte "tester votre matériel". **Attention, les proxys/VPN peuvent bloquer la connexion**. En cas de blocage, privilégiez l'utilisation d'un ordinateur personnel, d'une tablette ou d'un téléphone.

Pour contacter un conseiller en visio, cliquez sur le pictogramme 'Caméra' sous son nom.

Vous entrerez ensuite en visio avec lui.

#### **Attention : pensez-bien à autoriser le micro et la caméra dans votre navigateur avant de décrocher !**

Ensuite, vous pourrez :

- Couper/activer votre micro et caméra
- Partager votre écran
- **Raccrocher**

Lorsqu'un utilisateur est en visio, son statut apparaît automatiquement en 'rouge', et il est impossible de l'appeler.

Si le conseiller utilise un outil de visio externe vous serez automatiquement redirigé vers cet outil, à votre retour sur le salon, pensez à vérifier votre statut et à repasser votre statue en 'disponible" en allant sur votre profil et en décochant le curseur "indisponible.". Mon compte

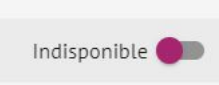

Préférences